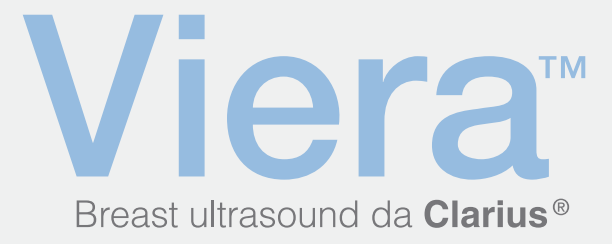

# Guia de início rápido

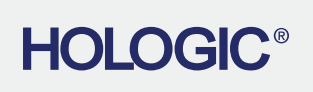

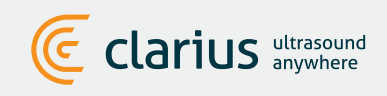

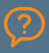

Para obter suporte técnico: **Entre em contato com o Suporte técnico da Hologic**

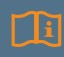

Leia o Manual do scanner de ultrassom Viera para obter instruções completas, glossário de símbolos e informações sobre segurança.

# **Baixar o aplicativo Clarius a partir do iTunes ou** da Google Play Store

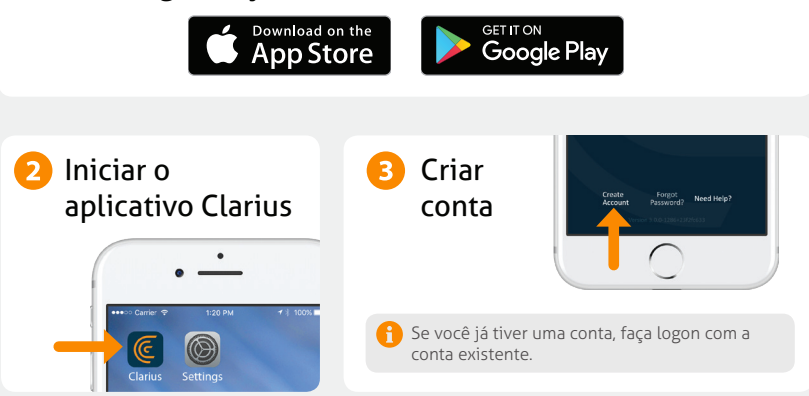

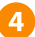

# **4** Introduzir a bateria

Após instalar o aplicativo Clarius no seu dispositivo inteligente, remova a patilha da bateria e reintroduza-a totalmente. A luz do scanner piscará em azul, depois em verde e, por fim, se desligará; o scanner aguarda no modo em espera até que o aplicativo seja iniciado.

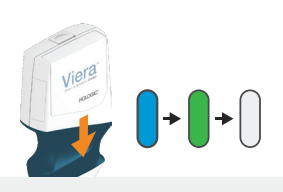

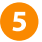

### 5 Reclamar o seu scanner

Certifique-se de que o seu dispositivo inteligente esteja conectado à internet. Levará cerca de um minuto para que o seu scanner apareça no aplicativo.

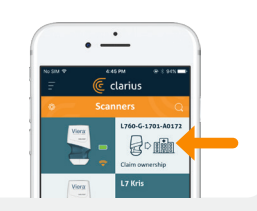

# **6** Criar ou selecionar instituição

Após reclamar o seu scanner, o aplicativo solicitará que você crie uma nova instituição ou selecione uma instituição que já esteja conectada à sua conta.

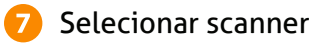

Selecione o novo scanner na lista.

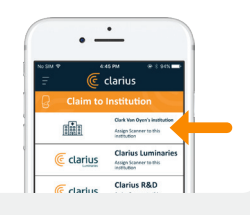

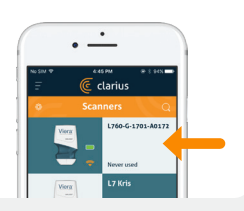

# Observar o círculo de conexão

Quando o círculo de status estiver completo, o aplicativo Clarius estará conectado ao scanner.

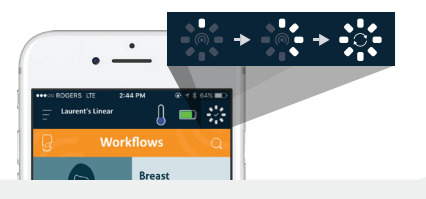

 $\mathbf{8}$ 

# **9** Reconectar à rede Wi-Fi Direct do scanner

Após a configuração inicial, o seu scanner Viera se conectará automaticamente ao seu dispositivo inteligente da próxima vez que você inserir a bateria. Para obter um melhor desempenho, é recomendado usar um dispositivo inteligente que suporte Wi-Fi de 5 GHz.

### **iOS\* Android**

O iOS 11 e as versões posteriores exibirão uma mensagem sempre que o scanner for ligado. Basta tocar no botão Join (Ingressar) e o scanner será conectado.

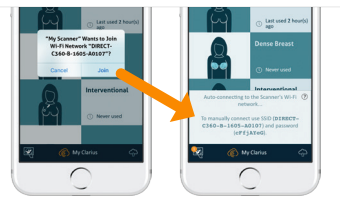

Será exibida uma mensagem na tela para confirmar a conexão automática.

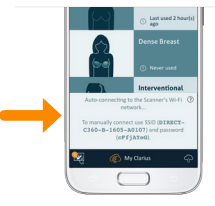

\*OBSERVAÇÃO: Para o iOS 10 ou anterior, os usuários devem usar o método de configuração manual explicado em www.clarius.com/wifi. O iPhone 4s não suporta Wi-Fi de 5 GHz.

Problemas de conexão? Experimente o método de configuração manual explicado aqui: **www.clarius.com/wifi**

### 10 Iniciar varredura

Selecione o tipo de exame na lista

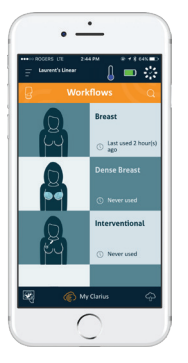

Introduza os dados demográficos do paciente ou avance para a próxima etapa

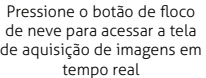

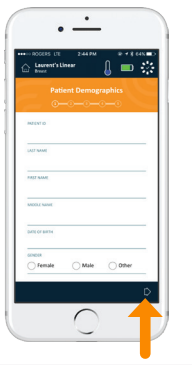

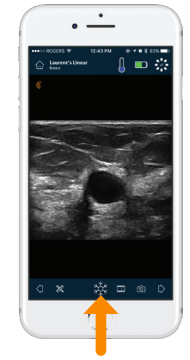

Saiba mais sobre as funções básicas de aquisição de imagens em **www.clarius.com/tutorials**

# Baixar atualizações

Em alguns casos, o sistema solicitará que você atualize o software do seu scanner. Basta pressionar **Update** (Atualizar) para continuar.

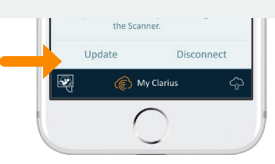

# Durante uma atualização

A luz do scanner começa por piscar em azul e passa a roxo intermitente durante a atualização do software. **Não desligue o carregador da bateria durante esse tempo.**

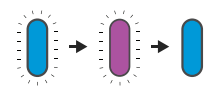

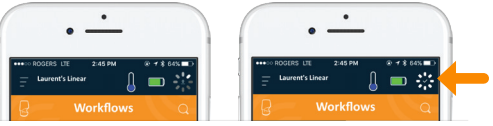

Também é apresentado um indicador roxo no canto superior direito da tela. Após a conclusão da atualização, a luz do scanner passará a azul e a conexão será restabelecida automaticamente.

Após a atualização, poderá ser necessário consultar novamente a etapa 9 para restabelecer a conexão.

Pesquise nossa base de dados de conhecimento de fácil utilização para obter dicas rápidas sobre como configurar e usar o scanner Viera e a Clarius Cloud.

# **Dicas rápidas Dispositivos suportados**

O scanner Viera é compatível com dispositivos iOS e Android. Para obter uma lista dos dispositivos suportados atualmente, visite:

### **www.clarius.com/faq www.clarius.com/devices**

## **Manuais**

Para obter uma cópia do Manual do usuário do scanner de ultrassom Viera sem custos adicionais ou em caso de dúvida sobre qualquer um dos itens da embalagem, entre em contato com o Suporte técnico da Hologic.

### **Suporte técnico da Hologic**

### **Central de suporte nos EUA**

+1-877-371-4372 +1-781-999-7750 BreastHealth.Support@hologic.com

### **Fabricado para:**

### **Hologic, Inc.**

Sede corporativa 250 Campus Drive Marlborough, MA 01752 EUA Telefone: +1.508.263.2900 **www.hologic.com**

### **Central de suporte na Europa**

+32 2 711 4545 BE-Techsupport@hologic.com **Central de suporte na Austrália**

+1-800-264073 +612-9888-8000 anz.service@hologic.com

### **Fabricado por:**

### **Clarius Mobile Health**

350-3605 Gilmore Way Burnaby, BC, V5G4X5, Canadá hello@clarius.com Telefone: +1.778.800.9975 **www.clarius.com**

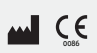

Este dispositivo está em conformidade com a parte 15 das normas da FCC. A operação está sujeita às duas condições a seguir: (1) este dispositivo não pode causar interferências nocivas e (2) este dispositivo deve aceitar todas as interferências recebidas, incluindo interferências que possam causar uma operação indesejada. Este produto demonstrou estar em conformidade com a CEM em condições que incluíram a utilização de dispositivos periféricos compatíveis. É importante que você utilize dispositivos periféricos compatíveis para diminuir a possibilidade de ocorrência de interferências em rádios, televisões e outros dispositivos eletrônicos.

-00090, Impresso no Canadá<br>31805-BR 15-03-00090, Impresso no Canadá T11-031805-BR  $15 - 03 - 01$ 

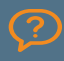

Para obter suporte técnico: **Entre em contato com o Suporte técnico da Hologic**

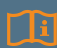

Leia o Manual do scanner de ultrassom Viera para obter instruções completas, glossário de símbolos e informações sobre segurança.